リスト型肥料計算機の紹介

1 肥料の計算は、単純が集まって複雑に見えます。

肥料計算の基本は、肥料の量から成分量を求める計算です。

計算式は成分量=肥料の施肥量×成分%です。算数嫌いの人はこの式を見ただけ で脳細胞が麻痺しますが、肥料成分は肥料の一部分にしかないことと、パーセント のツボがわかれば(8%は、0.08のことを知っていれば)、暗算でできるほど簡単で す。(肥料100kgの8%は成分量8kgなど)

施肥量を求める式は、肥料の施肥量=成分量÷成分%です。前の式を変形しただ けです。しかし、パーセントでかつ割り算になるため、ややこし感が出てきます。 加えて面積当たりの施肥量となると、単位がいっぱいある面積が計算に入るので、 脳細胞がうろたえます。複数の肥料が登場すると頭がごちゃごちゃになります。

コストを考え合理的な施肥を目指すなら土壌中に残存した窒素を考慮したり、た い肥や鶏糞の成分を考慮したりすることが必要です。するとそのための計算が必要 になりもっと複雑が上に載ってきます。

灌水同時施肥や高設栽培の肥料計算では、面積当たりの施肥量から株あたりの施 肥量という新しい考え方にかわるので、慣れるまで脳細胞が溶けやすくなります。

2 肥料の計算は、ソフトを使うと簡単です。

このような複雑な肥料の計算でもコンピュータのソフトやスマホのアプリを利用 すると電卓とは比較にならないぐらい早く、簡単にできます。

電卓との最大の違いは、施肥計算の仕組みを知らなくても計算できることです。 (理論を知らなくてもいいなんて・・・、いい時代だ~~~)

なので、最初は数字の勉強はせずに、まずはソフトやアプリを使いこなし、気が 向いたときに施肥の仕組みを学ぶほうが楽しいかもしれません。

また、肥料計算よりも土壌や土づくり、肥料に関して知っていたほうが良いこと はたくさんあります。ただし、ネットには重要な情報もありますが、意図的に都合 よく作り上げたものも多々あることをお忘れなく。興味があるなら日本土壌肥料学 会の「土の絵本」や中上級者には松中照夫さんの本をおすすめします。

3 リスト型肥料計算機とは、

世の中には様々な肥料計算ソフトやアプリがあります。リスト型肥料計算機は、 表計算ソフトのエクセルを利用した肥料リスト付きソフトです。

肥料リストを利用すると、肥料の成分を調べる手間や入力が省けます。また、エ クセルを利用することで、視覚的にわかりやすく手軽に計算できます。

リスト型肥料計算機は10種類の肥料計算から必要な計算を選択できます。この 10種類の中には「鶏糞を使った肥料計算」や「土壌中の残存窒素を考慮した肥料計 算」、「たい肥中の有効な成分量の計算」などコスト削減に役立つ計算も含みます。

しかしながら、リスト型肥料計算機では「土壌分析結果からの施肥量の計算」な どの(複数の成分に対して複数の肥料を相手にした)複雑な計算はできません。

リスト型肥料計算機では、ひとつの肥料しか計算できないのです。「土壌分析結 果からの施肥量の計算|を行いたいときは、「土壌診断ソフトできすぎ君|などのソ フトを利用してください。(他県からも同様なソフトが出ています。)

4 「土壌診断ソフトできすぎ君」の知られていない、もう一つの機能

現実的な肥料計算として、「窒素、リン酸、加里が、成分として 10a に 12 kg、8 ㎏、10㎏必要である。肥料A(15,6,8)、BMヨウリン、珪酸加里を使って施肥す る場合の各施肥量はいくらか?」とか、「これらの条件に加え、たい肥(鶏糞)も使 うときの施肥量はいくらか?」などがあります。前述のとおりリスト型肥料計算機 では、ひとつの肥料しか計算できないので、これらの計算はできません。

これらの計算は、土壌分析とは無関係ですが、「土壌診断ソフトできすぎ君」の 「施肥設計機能」を利用すると簡単に計算ができます。

また、この機能を利用すると「成分量だけの施肥設計」を「任意の肥料の施肥 量」に換算できます。一般的な書物の施肥設計は、肥料名が出ずに施肥成分量だけ の場合がほとんどです。これは地域によって利用している肥料が異なるためです。

このような場合や自分が使いたい肥料がある場合に「できすぎ君の施肥設計」機 能は役に立ちます。(なお、できすぎ君では「施肥設計」と称していますが、本当の 施肥設計ではありません。厳密に言うと施肥設計の一部の計算です。)

5 リスト型肥料計算機の入手方法について

自己責任で利用する場合に限り、次の場所(山口県ホームページ)からどなたで も無償でダウンロードできます。

<https://www.pref.yamaguchi.lg.jp/cms/a17300/gijutukeiei/dojoushindan.html>

または、以下の場所にあります。

山口県ホームページ>農業振興課>関連情報>農業技術・経営情報>3 各種 技術情報>(5)土壌肥料>2 その他資料>土壌診断・肥料計算ソフト「でき すぎ君」はこちら > 3 ソフト (4) リスト型肥料計算機

## 6 注意事項

本ソフトは誰でも無料で利用できますが、本ソフトに関するすべてのことは、 自己責任でお使いください。本ソフトに関する一切の保証はしません。

7 リスト型肥料計算機の利用方法

リスト型肥料計算機は、表計算ソフトエクセルがインストールされた Windows パ ソコンに、山口県のホームページから「リスト型肥料計算機」をダウンロードしま す。ダウンロードしたファイルを右クリックし「すべて展開(T)」を選択、展開す るフォルダーを選択し展開します。展開したファイルをクリックして利用します。 マクロ(VBA)を使って動くので、マクロを有効にして利用します。

Macでは一部のマクロが異なるため動きません。

- 8 マクロの有効化方法
	- (1) マクロを有効にする方法

画面左上部の「セキュリティの警告 マクロが無効にされました。」>「コン テンツの有効化」をクリック

(2)上記の"セキュリティの警告が表示されない場合"は設定を変更する。 画面左上のファイルタブをクリック>展開されるメニューのオプション>セキ ュリティセンター>セキュリティセンターの設定>マクロの設定>「警告を表 示してすべてのマクロを無効にする。」を選択>OK>保存>終了>再起動>

画面左上部の「セキュリティの警告 マクロが無効にされました。」>「コン テンツの有効化」をクリック

- 9 10種類の肥料計算
	- (1)複数の肥料の成分ごとの価格比較
	- (2)任意の面積での施肥量の計算
	- (3)施肥量から成分量の計算
	- (4)成分量から施肥量の計算
	- (5)たい肥に含まれる成分量の計算
	- (6)鶏糞で窒素を削減する計算
	- (7)液肥の計算
	- (8)潅水同時施肥の計算
	- (9)土壌の窒素量を考慮した施肥量の計算
	- (10)高設培土の元肥の計算
- 10 計算の選択画面と肥料リスト
- (1) 計算の選択画面

自分が行いたい肥料計算をクリックして選択します。

施肥計算機 基礎編 「王 計算時代の理論」にも開始また、新規の「主義」を 計算機 1号 成分当たりの価格の計算 しくい 計算機 2号 任意の面積での施肥量の計算 <br>三面点分10%のA記録は、20kgが2000円です。B記録は、・・・、C記録は、<br>空画1kgあたりでは、どの記録が安いですか? → A記録 1000円、B記録・・・ ENCLで 106 あたり 100kg 指形します。<br>10甲カメートルでは いち施肥しますか? → 10ml Pは、14g の施肥 計算機 3号 施肥量から成分量の計算 12013 計算機 4号 成分量から施肥量の計算 **Stakinta** 証案成分が12%の記号を、10mlの画場に IBN2して 600g 地図にます。<br>意案成分類は OCSをまか? → 10mlの整案成分類は 72g 10aでは7.3kg 三素成分が10%の肥料を、蜜場10aあたり温素成分として 10kg 指肥します。 第項策模 20aに施肥される把料の面はいちですか? ※ 肥料の間は 200kg 計算機 6号 堆肥に含まれる成分量の計算 計算機 6号 鶏糞で窒素を削減する計算  $-18.7$  $-1885$ ■悪法分0.7% 目野助す10%の構築を10%あたり21番用します。<br>- 熊用した面積が100mfのとき、推薦中の有効な業事の成分値はいくらですか? 基準成分4% 同形加率40%の機能で、10a%たり2kgの業業を開発(代替)する場<br>合、100mの開発には、精算はいくらの要さすか ⇒ 100mlに確保が 12.5kg → 100ml に施用される事業中の有効な容素の成分強は 0.14kg 施肥計算機 ちょ 文応用編 (液肥 灌水同時施肥 高設ほか) 肥料の基礎知識

各表題の下に具体的な計算内容の例があるので参考にしてください。

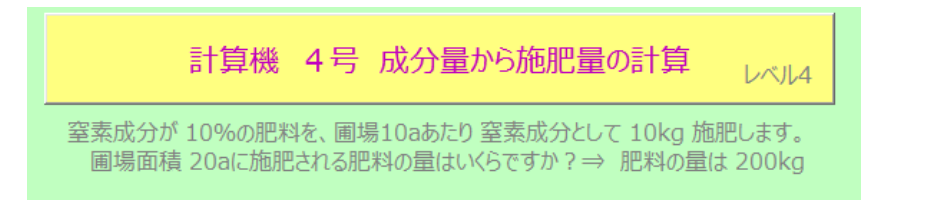

## ちょっと応用編のメニュー

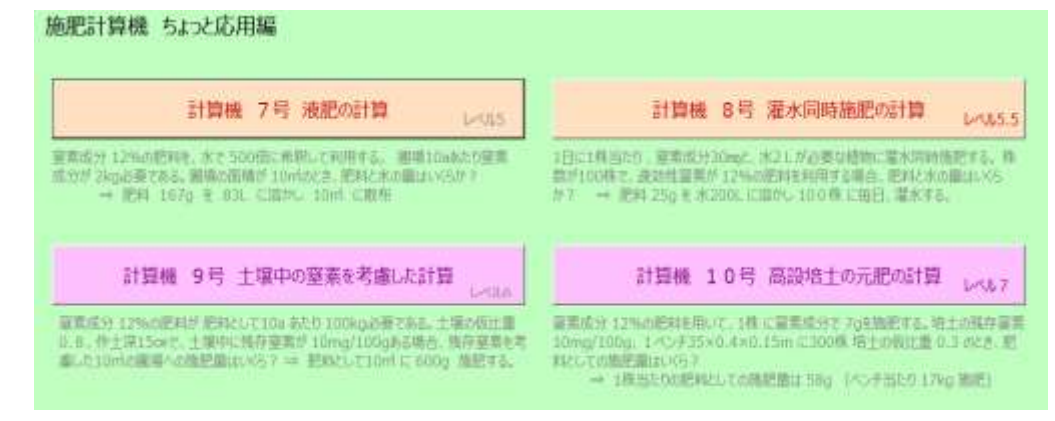

(2) 肥料リストから肥料の選択(共通)

ダブルクリックするだけで選択完了

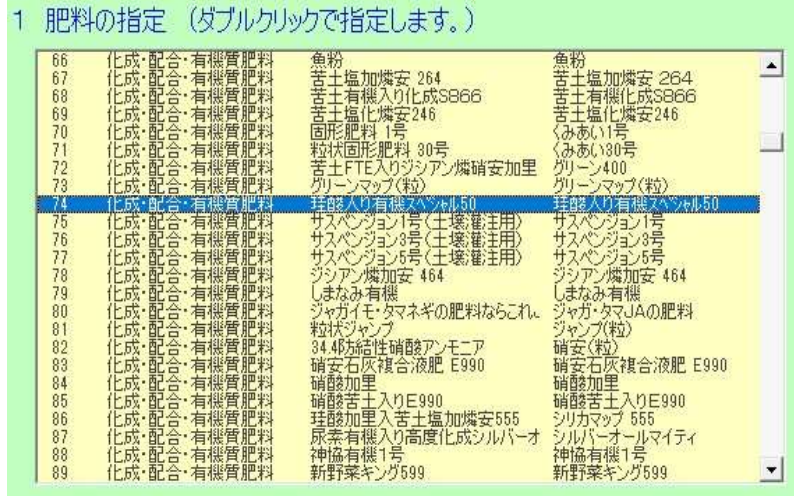

(3)肥料の検索

肥料の名称と略称のどちらかで検索できます。 名称では、正式な肥料名をりん酸、リン酸、燐酸を区別して検索します。

略称を使うと肥料名の一部を使った「ひらがな」での検索もできます。 苦土塩化燐安246なら「くど」「えんか」「りんあん」「数字」などで検索可能

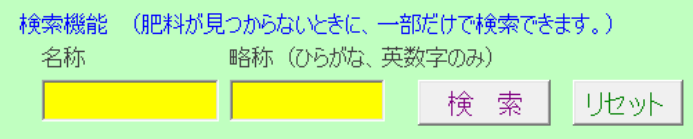

(4)自分で入力

リストにない肥料は自分で入力できます。

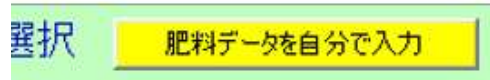

「よく利用するリストにない肥料」は、肥料リストに追加します。肥料リストの 下のほうに「自分で入力」できる欄があります。肥料の種類を選択し、ここに新し い肥料を入力すると肥料リストから検索、選択ができます。

11 主な計算の画面

黄色のセルに数字を入れ、重さの単位を指定するだけです。 重要! 重さの単位などは、クリックして青くしてください。

(1)成分量から任意の面積(圃場)での施肥量を求める計算(4号)

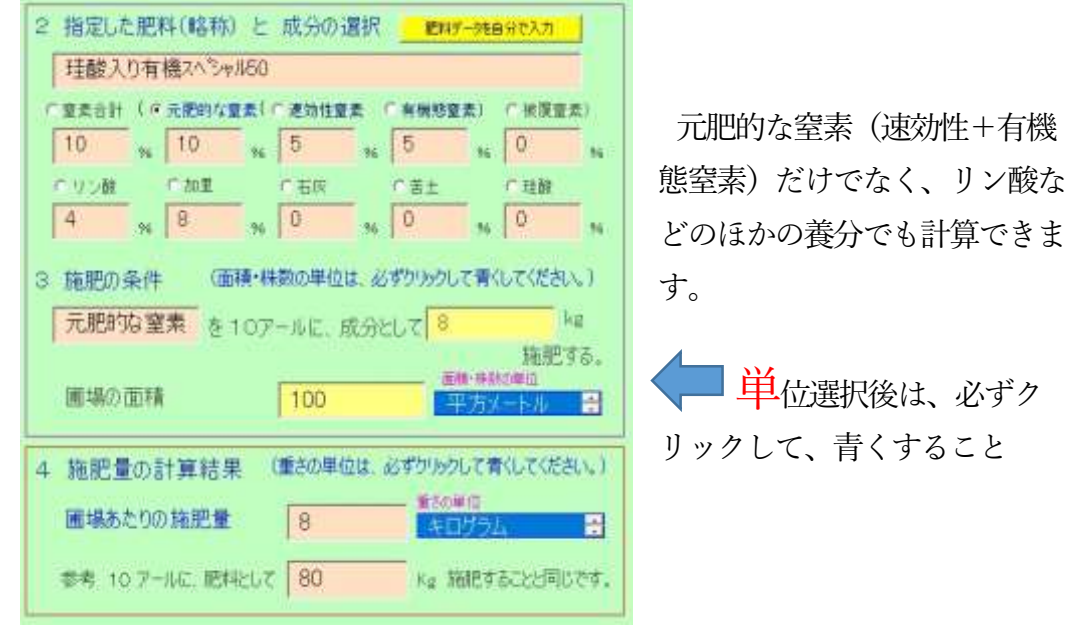

(2)たい肥に含まれる有効な成分量の計算(5号)

10a当たり施用量と圃場の面積から、圃場へのたい肥の施用量と肥料並み に有効な成分量が計算されます。

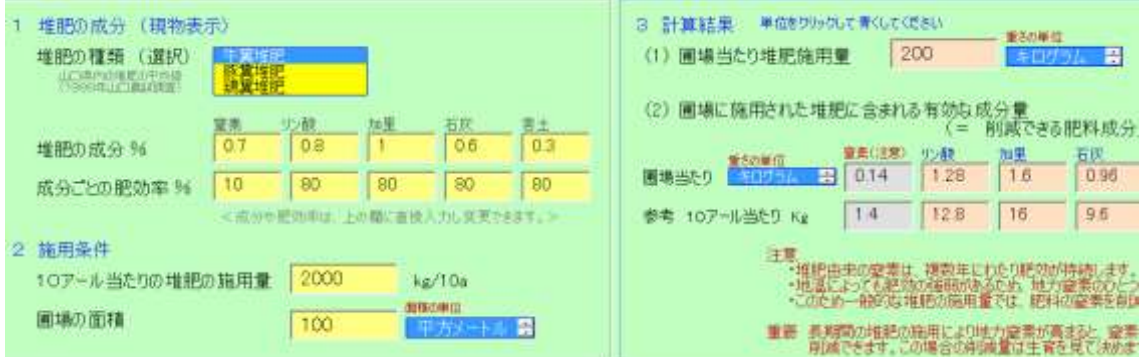

(3)鶏糞(乾燥鶏糞)を利用した元肥窒素の削減の計算(6号)

鶏糞は急速に乾燥させたものからじっくり腐熟させたものまで様々です。 肥効も大きく異なりますが決まった分類がなく雰囲気で乾燥鶏糞とか鶏糞たい 肥とか言われます。

最も肥効が高いのが素早く乾燥させただけの乾燥鶏糞です。乾燥鶏糞は、 窒素が多く速効的で複合肥料と呼んでいいぐらいなので化成肥料的な使い方で す。

わらなどの副資材を多く含む鶏糞たい肥は文字通りたい肥で、すぐに利用 できる窒素は少なく、たい肥的に多く施用することができます。

乾燥鶏糞を使い元肥窒素を削減する計算です。鶏糞の品質は化学肥料に比 べ安定しないため、乾燥鶏糞で削減する窒素を多くするとリスクが高まりま す。

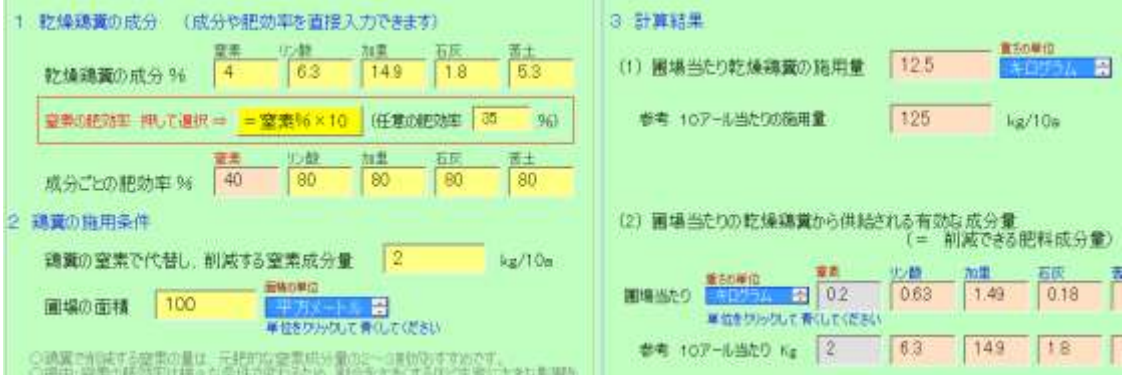

(4)液肥の計算 (7号)

葉から早く養分を吸収させたいときにも液肥を利用します。

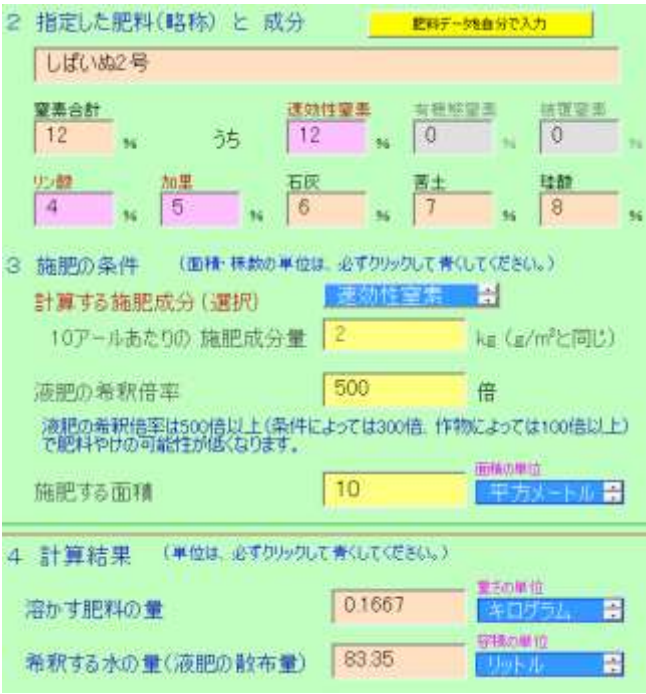

(5)液肥の灌水同時施肥の計算 (8号)

トマトなどの灌水量と窒素量で生育制御するときに利用します。

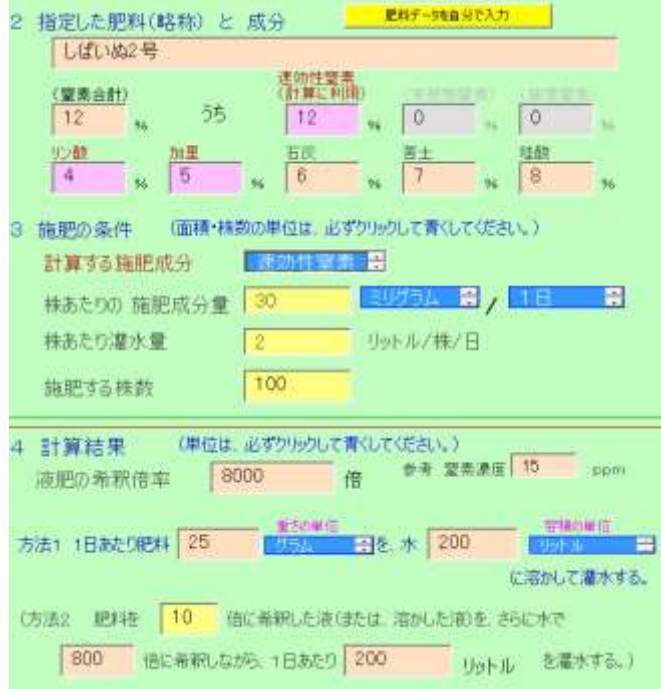

(6)土壌中の残存窒素を考慮した施肥量の計算(9号)

土壌分析で硝酸態窒素を測定することが簡単になりました。

土壌に残っている硝酸態窒素を測定し、その分に該当する窒素肥料を削減 する計算です。

分析から実際の施肥までに時間が空くと土壌中の窒素がなくなる場合があ ります。無効な窒素量や有効な割合で設定します。

(たい肥の過剰な施用を続けると窒素が増える場合があります。たい肥の 継続した過剰施用は要注意です。)

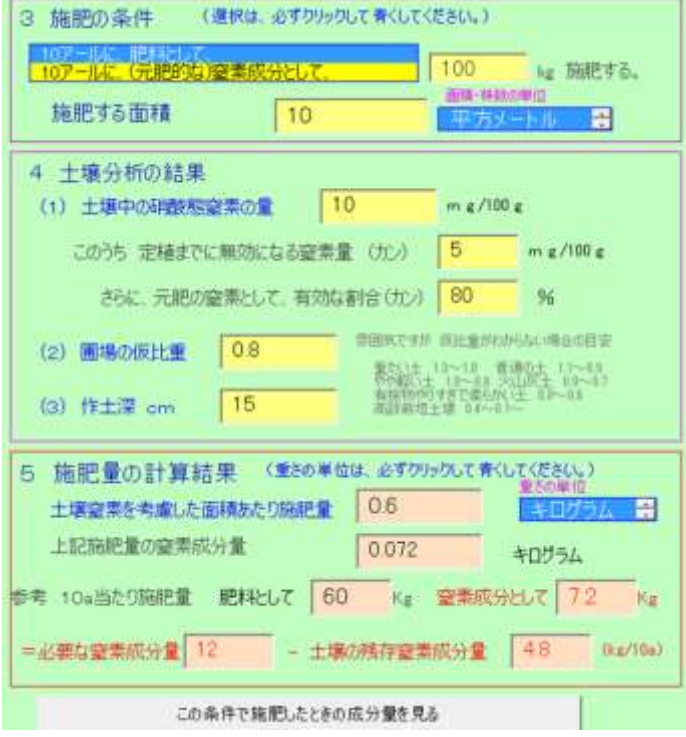

(7)高設栽培の施肥量の計算 (10号)

高設栽培は様々な種類があり、株あたりの培土量が異なるため、面積当た りで施肥量を示すことができません。このため株あたりでの施肥量を考えるこ とになります。また、培土が軽いために土壌分析結果の利用は仮比重を利用し た体積当たりで計算します。

参考:最近の高設栽培は有機質主体の培土で2~3年は過湿になることはな いのですが連用すると有機物が腐り保水性が高くなり、排水溝をふさぎ過湿に なります。特に株あたり培土量が少ないシステムでは過湿による根腐れに注意 が必要です。高設栽培で思うように肥料が効かないときは、栽培槽に手を入れ て底の状態を確認したほうが良いです。たぶんべとべとです。

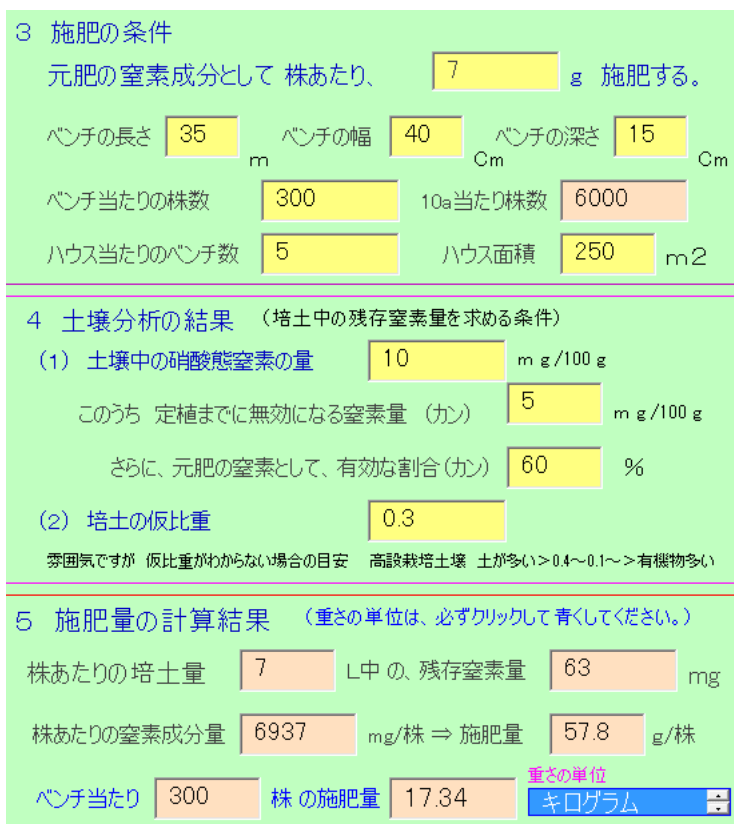

(8)求めた施肥量の時の各種成分量

複合肥料の窒素量で施肥量を求めた後に、同じ肥料に含まれるリン酸など の施肥量が気になることがあるかもしれません。

「この条件で施肥したときの成分量を見る」ボタンを押します。

この条件で施肥したときの成分量を見る

下図のように様々な成分量が表示されます。

ポム最大事件

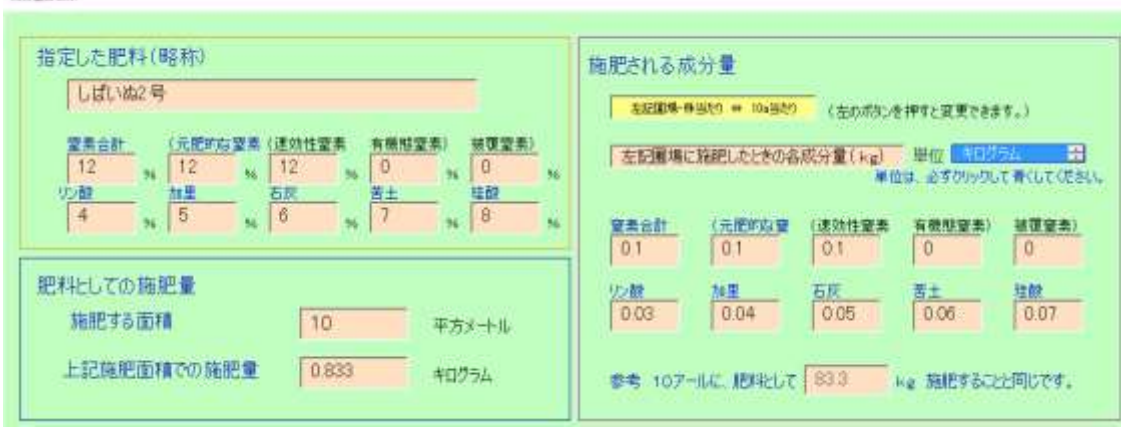

12 参考 「土壌診断ソフト できすぎ君2020」の肥料計算

(1)土壌分析結果を考慮した施肥量の計算

できすぎ君では土壌診断基準を目標として各成分が適切になる肥料の量を 求めることができます。たい肥や鶏糞、含鉄資材も考慮した計算が可能で す。

マイナスの赤字は土壌中の肥料の残存量が多く取り除くことを意味してい ます。下図ではリン酸が熔燐に換算して21 kg過剰であることを示していま す。整数(正の数 青字)は、施肥する量を示しています。

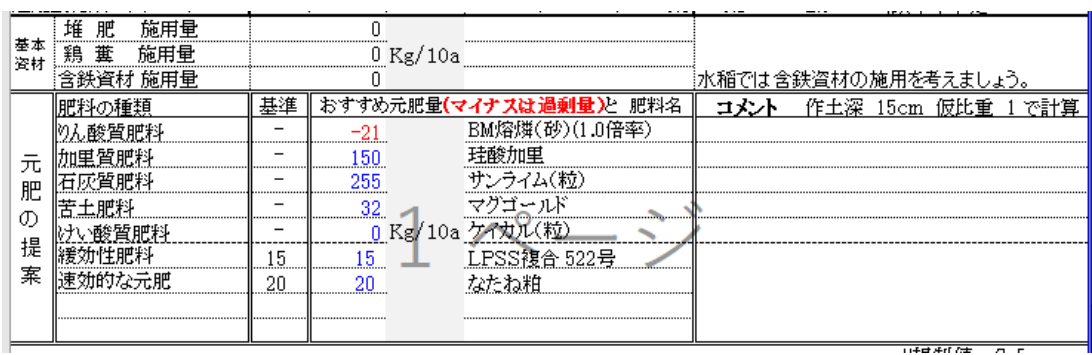

(2)成分量だけから具体的な肥料の施肥量に変換する計算

本などでよく見かける成分量だけの施肥設計をお好きな肥料の施肥量に変 換できます。もちろんたい肥や鶏糞施用時の計算もできます。

下図は窒素、加里は各回4㎏/10a施肥、リン酸は全量元肥で施肥

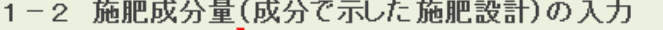

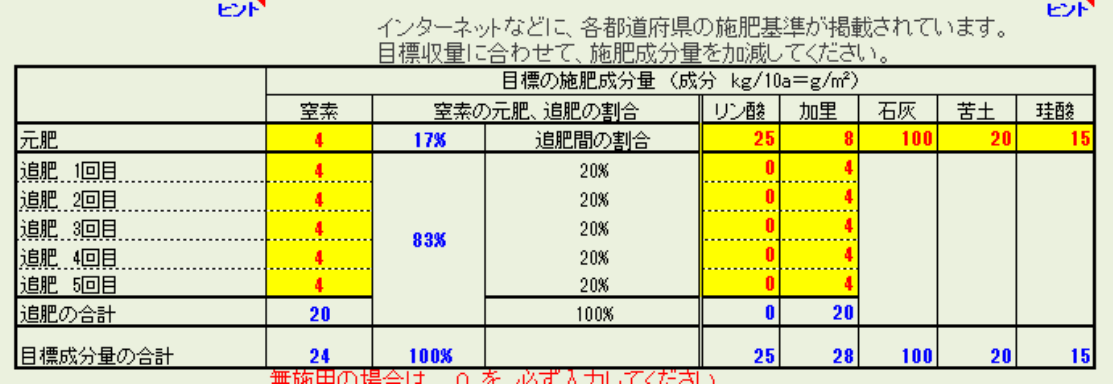

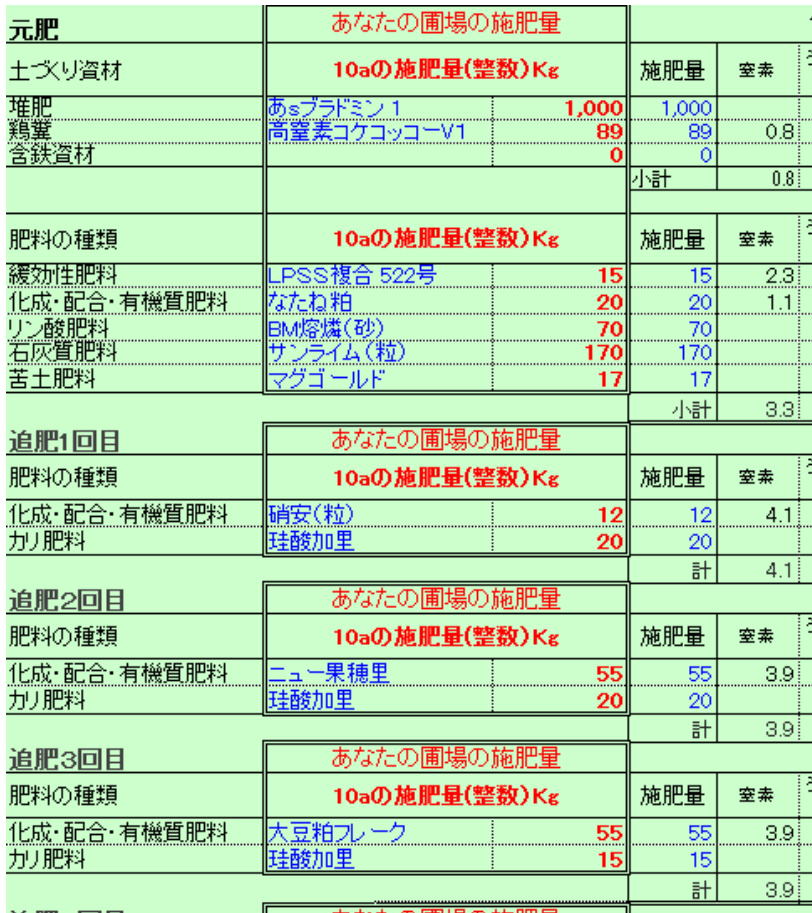

具体的な肥料とその施肥量を示した一部(追肥4回目以降は省略)

(3)複数の成分を対象に、複数肥料の同時計算ができます。

例えば、以下の問題がとけます。

「窒素、リン酸、加里が、成分として10aに12㎏、8㎏、10㎏必要であ る。化成肥料A(15,6,8)、BMヨウリン、珪酸加里を使って施肥する場合の 各施肥量はいくらか?」

とか、

「これらの条件に加え、たい肥(鶏糞)も使うときの各施肥量はいくら か?」

などの計算に対応できます。

リスト型肥料計算機では、ひとつの肥料しか計算できないので、これらの計 算はできません。